## **AutoCAD Macros – Installation**

## January 2024

The following VBA (Visual Basic for Applications) Macros have been written and are freely available "as-is":

Balloon.dvb Creates an automatically incremented number inside a Circle for

reference purposes

ImportXYZ.dvb Imports data points contained within a CSV file

ExportXYZ.dvb Exports user selected points into a CSV file

Distance2.dvb Displays 2-D linear distance between 2 points (& Diffs X, Y, & Z)

VectorDevs.dvb Displays and plots the differences between design and as-built survey

points

Angle2.dvb Displays various queried angles between points & lines

PointID.dvb Displays and plots user-selected point information

Dash.dvb Connects consecutive pairs of points until terminated

Dimension.dvb Calculates, displays and plots the X,Y dimensions of a rectangular

object eg. Column

Transformation.dvb Transforms (Scales, Rotates, Moves) an undefined drawing to known

points

Also included: 3dcircle.lsp – A lisp routine that draw a 3-D circle through three 3-D points

Download & unzip the set of Macros appropriate for your version of AutoCAD
 www.engineeringsurveyor.com/software/macros/2019U2.zip
 www.engineeringsurveyor.com/software/macros/2024U.zip

|            | < 2019 | 2019 | 2020 | 2021 | 2022 | 2023 | 2024 |
|------------|--------|------|------|------|------|------|------|
| 2019U2.zip | Yes    | Yes  | Yes  | Yes  | Yes  | Yes  | Yes  |
| 2024U.zip  | No     | No   | No   | Yes  | Yes  | Yes  | Yes  |

Ensure you have downloaded & installed the VBAenabler Add-in for your version of AutoCAD
 https://www.autodesk.com/support/technical/article/caas/tsarticles/ts/3kxk0RyvfWTfSfAIrc msLQ.html

(If the above link is broken, Google "AutoCAD VBAenabler")

# The following procedure will show installation of 2024U.zip macros onto AutoCAD 2021 but other versions are similar...

3. Copy the macros to an easy to remember folder,

eg C:\Program Files\Autodesk\AutoCAD 20xx\Macros

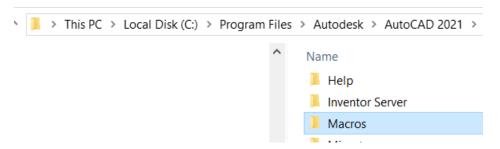

- 4. Start AutoCAD & Open a New or Existing Drawing
- 5. If not shown already, turn on the "Menu-Bar" by clicking the drop-down icon

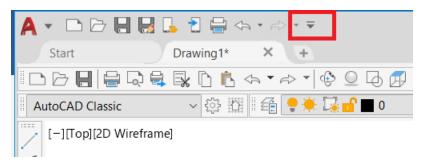

Tick "Show Menu Bar"

# 6. Loading Macros

Menu: Select "Tools", "Load Application"

Select "Contents" in the Start-up Suite

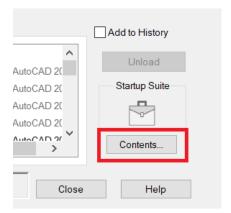

## Select "Add"

## Browse to the Macros folder and select all of the macros

# Select "Open"

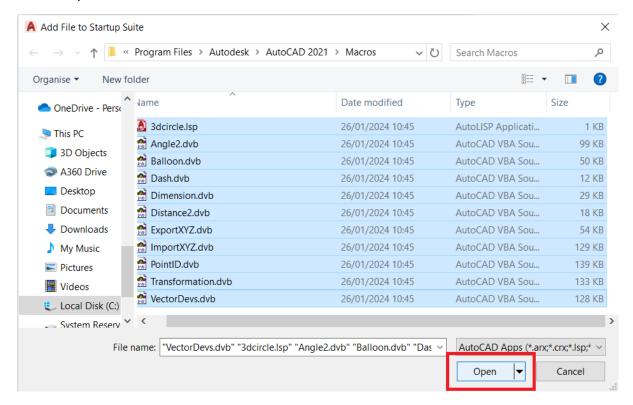

# Select "Close", "Close" to close all dialog boxes.

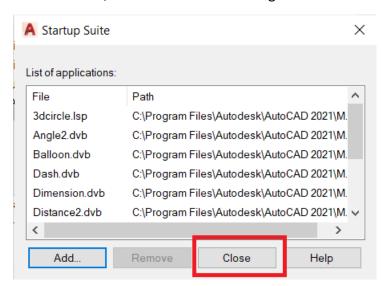

These macros will now be opened automatically each time AutoCAD starts

# 7. Running the Macros

## Either:

(a) Display the list of Macros by pressing "Alt+F8"

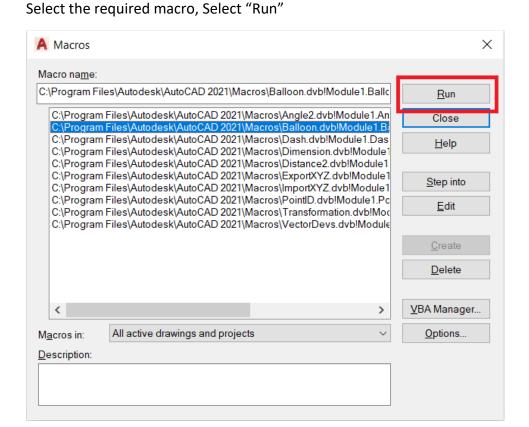

(b) Select "Tools", "Macro", "Macros" to display the above list

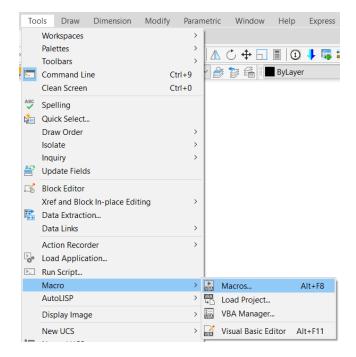

or

- (c) User defined menu icon button
- (i) Menu: Select "View", "Toolbars"
- (ii) Expand the dialog box by clicking the Arrow at the bottom-right

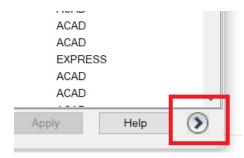

(iii) Create a new Command

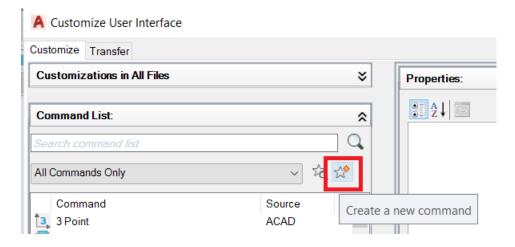

You will need to create a New Command for each macro (excluding LSP files)

# Eg To create a Transformation macro command:

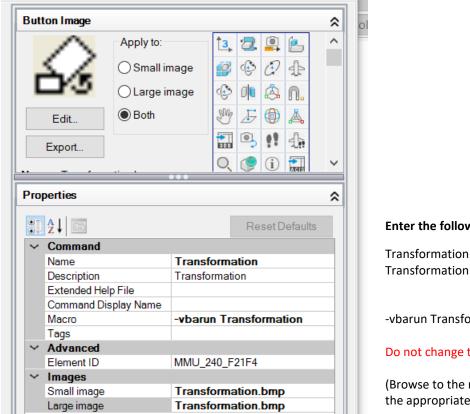

## Enter the following info only:

Transformation

-vbarun Transformation (see below)

#### Do not change this box

(Browse to the macro folder and select the appropriate BMP file supplied)

\*\* Note the hyphen before the vbarun command. This is required. Change command to -vbarun ImportXYZ or -vba Balloon as required.

## **OPTION 1**

Drag the newly created Command into an existing toolbar...

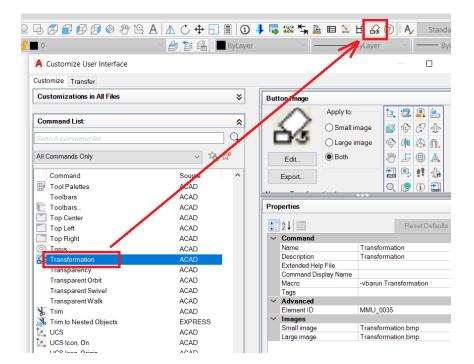

# OPTION 2 - Create a new (macro) toolbar

Select "Customizations in All Files" to show the Customization directory.

Click the "+" Next to Toolbars to expand the view

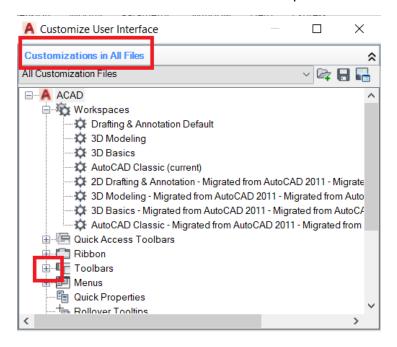

Right-click "Toolbars" & Select "New Toolbar" from sub-menu

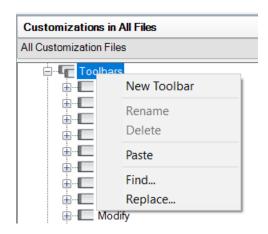

Create and name the new Toolbar. Eg Macros

The newly created Commands can now be dragged into the new Toolbar.

## **KNOWN ISSUE:**

Users of AutoCAD 2024 have reported an "error" whilst using the Macros.

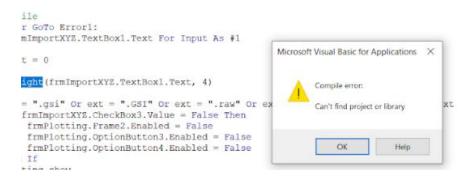

The macros crash stating that there is a missing control library. This is due to AutoCAD VBA trying to locate a superseded Dialogue Control version.

#### Solution:

Open Visual Basic Editor ("Tools", "Macro", Visual Basic Editor" or ALT+F11)

Select "Tools", "References" and uncheck any boxes that say "MISSING"

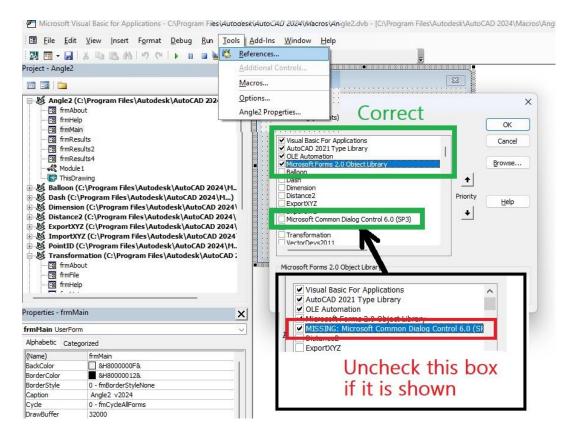

Note: If the word "References" is greyed out, then one or more macros are still running.

Click the "Stop/Reset" icon as shown

# ns - [frmMain (UserForm)]

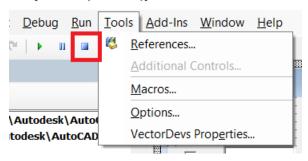

# © Mark Adams 2024

Email: engineeringsurveyor.com@gmail.com

Website: www.engineeringsurveyor.com

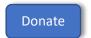